## Assignment 2 Demo

For this assignment you will continue to work on moving the upper parts of the face. You will showcase your ability to move the eyes and eyebrows into the frown, the glare, and the brow of distress. You will be using the Valencia rig for this assignment. Keep in mind that even the slightest details can change how the face is read, so make sure the movements you make show the correct expression you want it to be read as. Use the mirrors in the lab and yourself as reference.

Hopefully you are more familiar with how to navigate your way around Maya. In this demo we will go over the specific parts of the face that we'll be using.

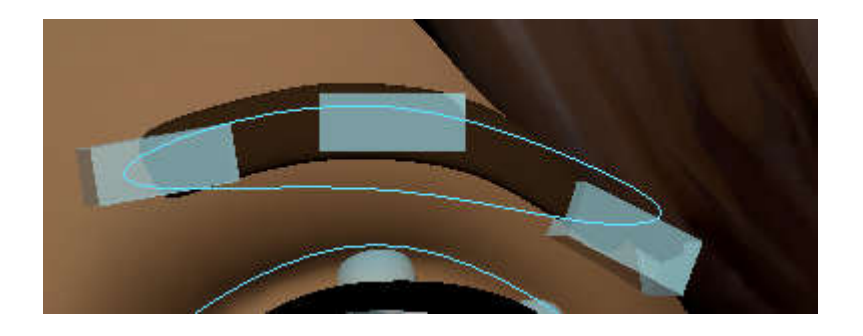

Let's start with the eyebrows. On each eyebrow there is 4 controls.

The 3 rectangles control the inner corner, center, and outer corner of the eyebrow.

The outlined oval (looks like a boomerang) anim controls all 3 rectangles at once.

Each eye has 10 anims total. There's one anim on the upper lid and the bottom lid. These anims control all the top or bottom lid anims at once.

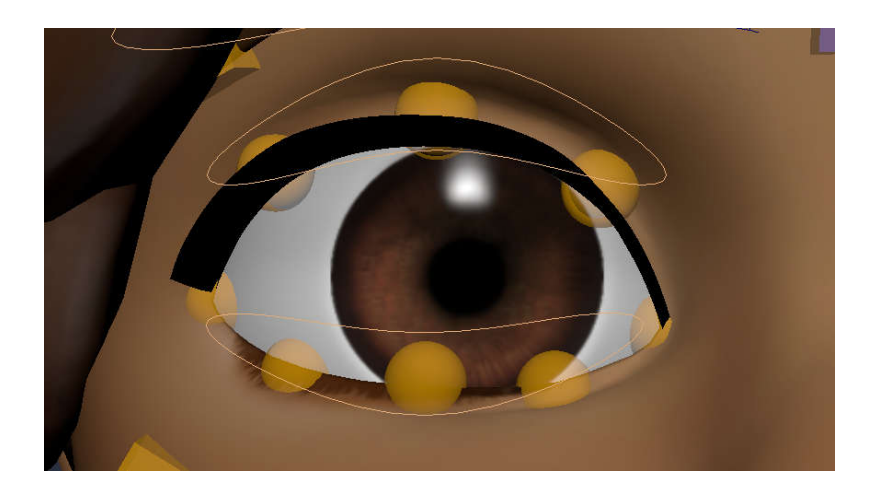

If you click on the anim that controls the top lid, the 3 circles of the top lid become highlighted, showing you which ones it is controlling.

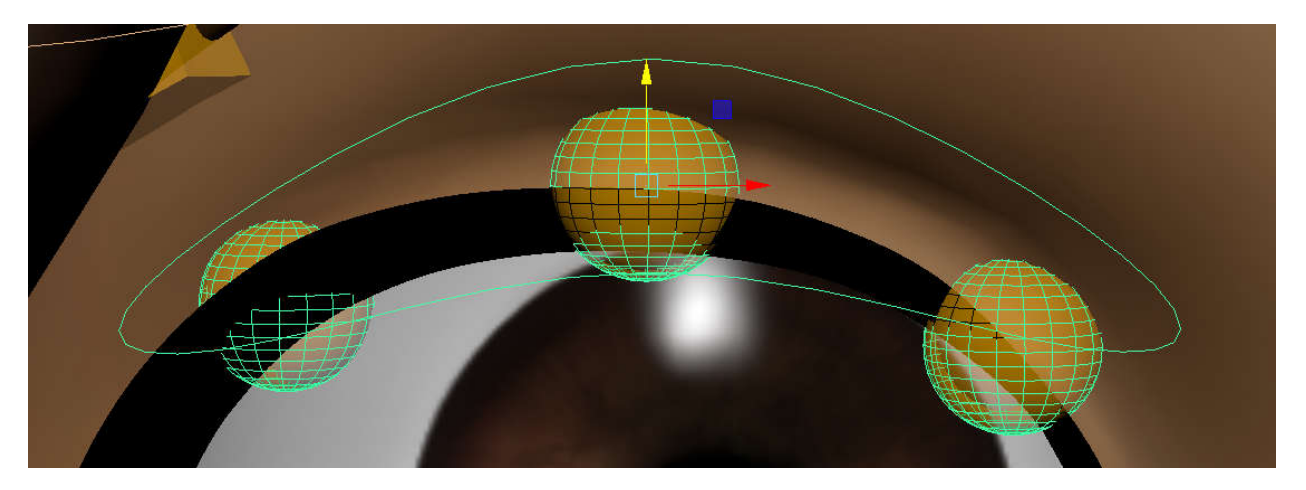

The same thing happens when you click the anim that controls the bottom lid.

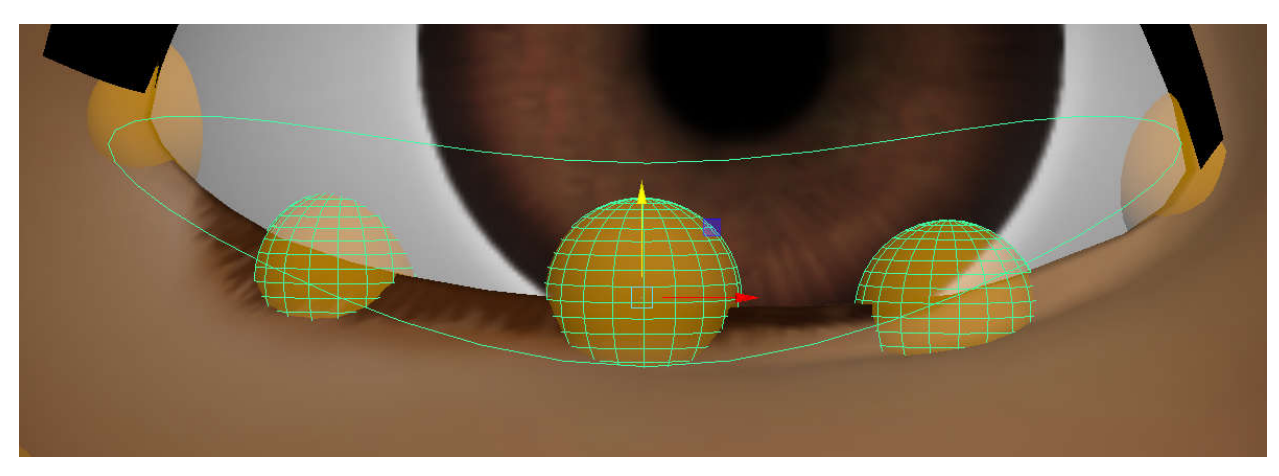

When moving and rotating anims, there are some instances where you can't rotate an anim. For instance, if you click the separate parts of the eyelid (the spheres), you are unable to use the rotate tool. The tool will become gray, signifying the inability to function that way.

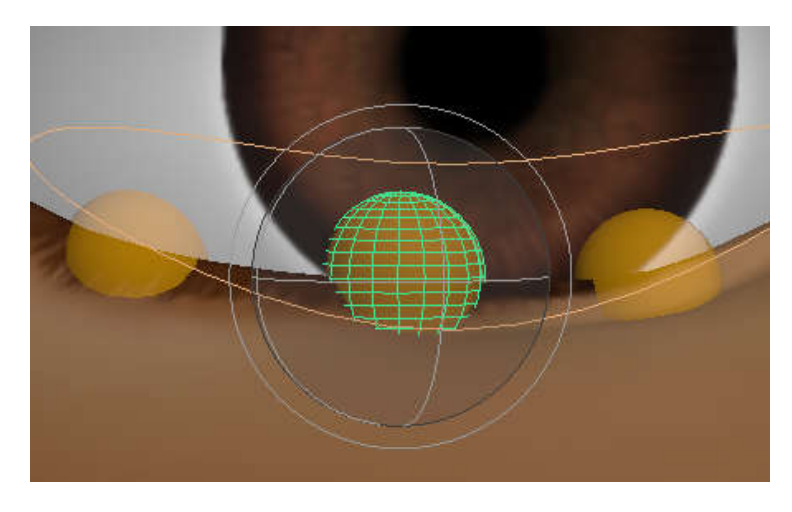

To achieve an "oblique" eyebrow (slanted/sloped eyebrow), you will use a combination of the move tool and the rotate tool. Click the inner eyebrow and use the rotate tool to rotate the end of it upwards.

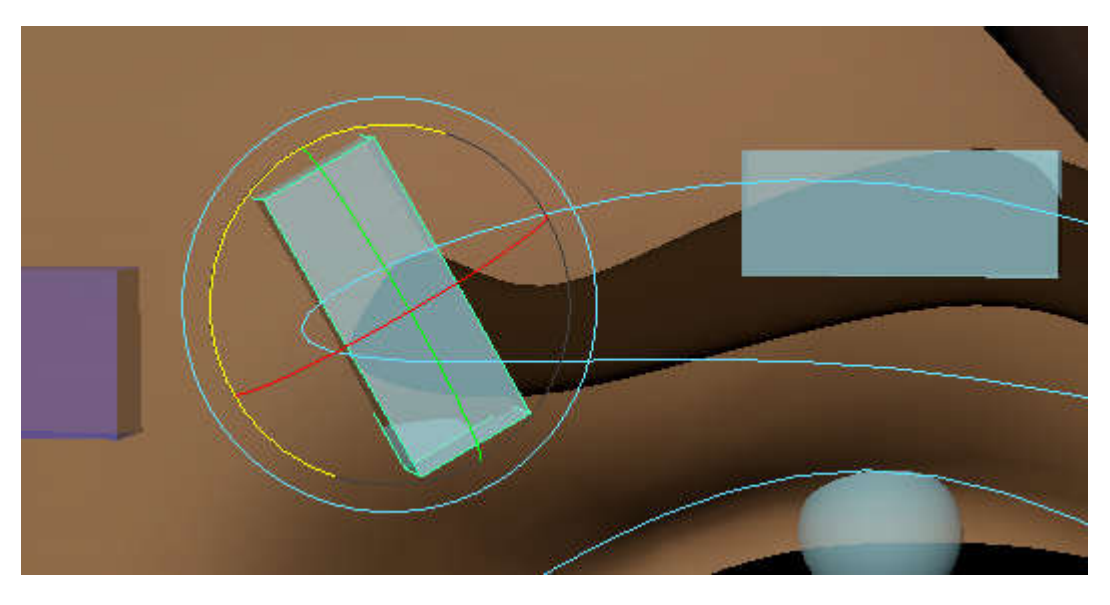

Use the move tool to move the inner eyebrow anim up.

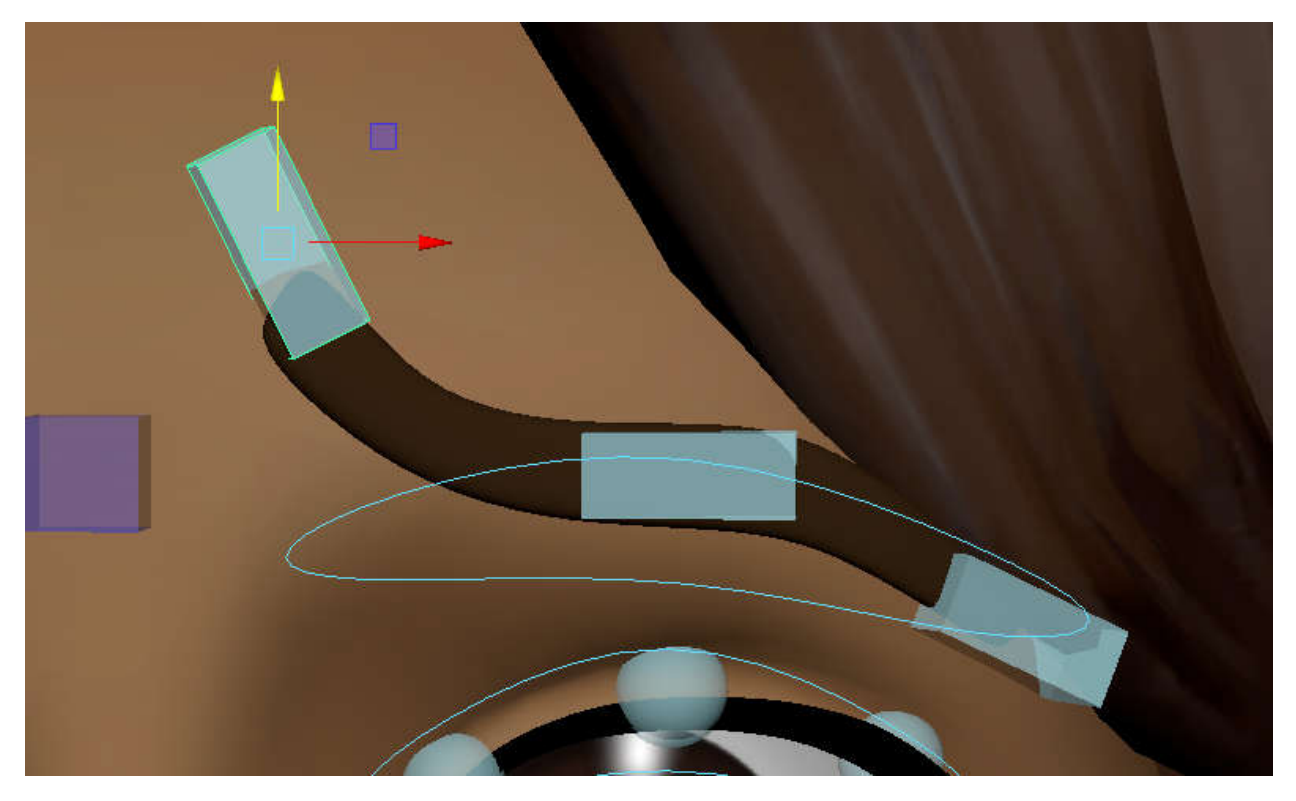

You can rotate and move the other 2 eyebrow anims accordingly to get a more sloped look overall.

While you move around all the different anims, instead of keying them individually each time you move an anim, there's a way to select all the anims and key them all at once.

Select all the anims. Look through front\_face\_cam and left click drag to select all the face anims:

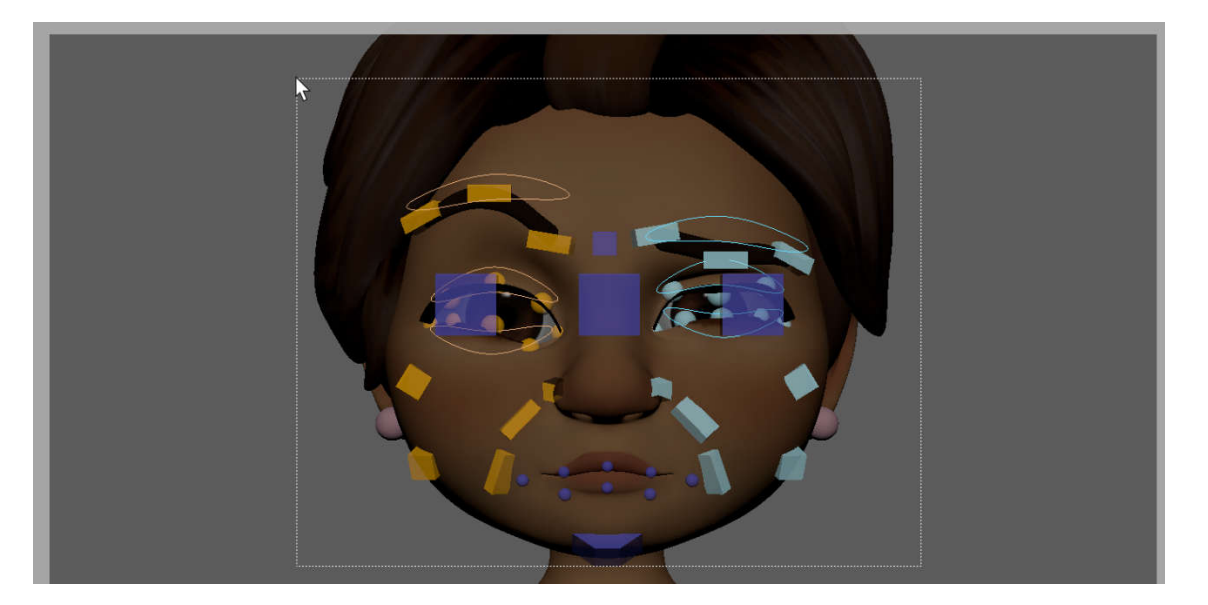

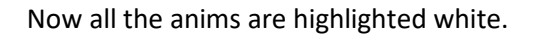

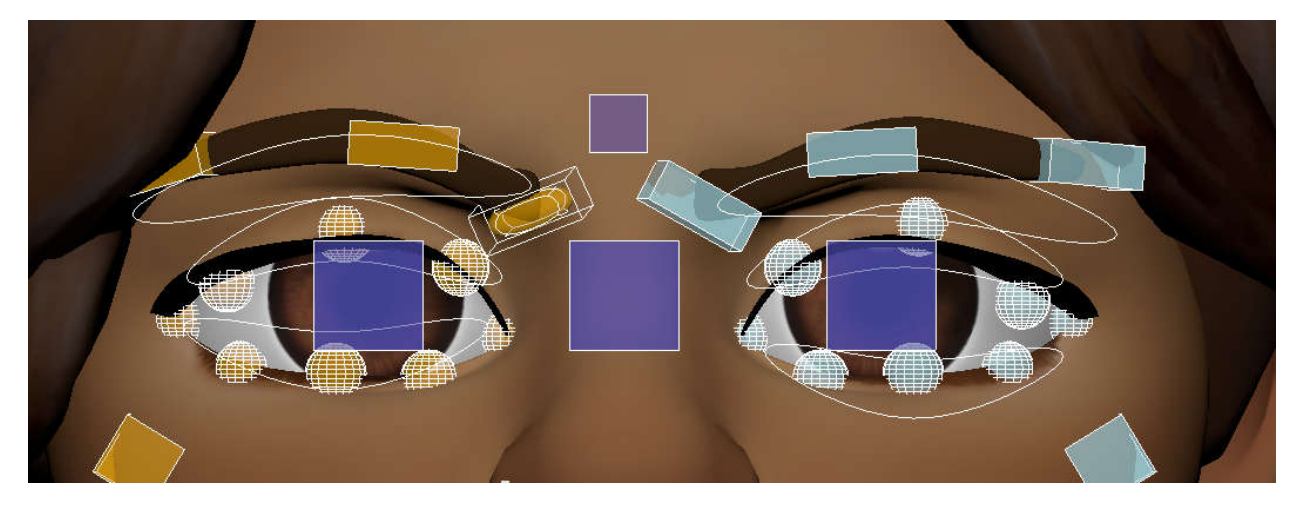

From here you can create a selection set. Go to Create -> Sets -> Quick Select Set

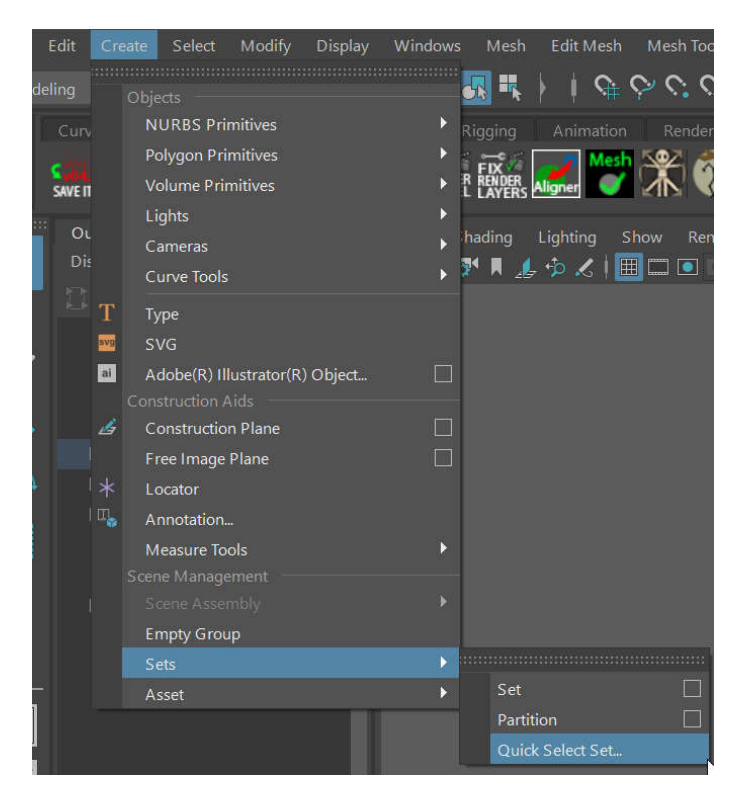

Name your set (without spaces) and select "Add to Shelf." Your set should now appear on your shelf, and selecting it will select all the anims that were added to it.

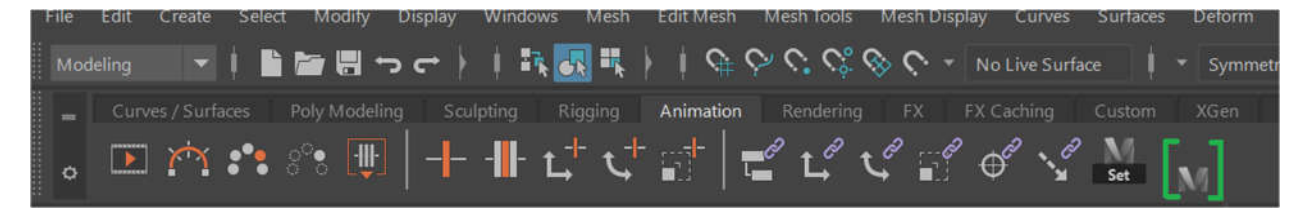

Adding a key while all the anims are selected will create a keyframe for every anim. Make sure to set a key every 40 frames using the specific sequence of expressions. They are already labeled:

## 000 – **The Frown** 040 – **The Glare** 080 – **The Brow of Distress**

When you are done, playblast the file. Name the file:

cse464a\_assignment\_2\_lastname\_firstname

Use the snipping tool to screenshot the 3 expressions. Name the files:

the\_frown

the\_glare

brow\_of\_distress

Within your student folder, create a new folder and name it "assignment\_2"

For turn in, make sure you have these files in your assignment\_2 folder

- cse464a\_assignment\_2\_lastname\_firstname.avi
- the\_frown.png
- the\_glare.png
- brow\_of\_distress.png

Assignment due at 11:59pm before class on Monday 6/28